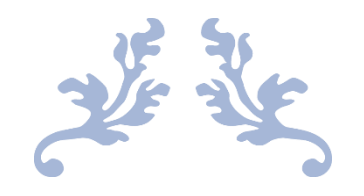

## OVERTIME PREPLAN (USER)

User Guide

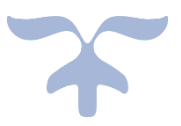

JUNE 25, 2018 EMPLX www.emplx.com

## OVERTIME PREPLAN (USER)

1. Go to E-Time Card -> Over Time Preplan.

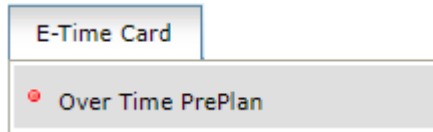

- 2. Select the 1st tab (**A**) OT Preplan.
- 3. Click on (**B**) to fill in the OT title.
- 4. Click on (**C**) to choose the OT Start Date.
- 5. Click on (**D**) to choose the OT End Date.
- 6. Click on (**E**) to choose the OT Start Time.
- 7. Click on (**F**) to choose the OT End Time.
- 8. Click on (**G**) to tick Auto-calculate the Start Time and End time or you can fill in the total hours.
- 9. Click on (**H**) to choose the OT rates.
- 10. OT Rates Total Hours (**I**) will show the amount once you have selected the OT rate (**H**).
- 11. OT Pay Type Rates (**J**) will show the (**I**) that in cash or leave.
- 12. Click On (**L**) to fill in the remark for the OT PrePlan.
- 13. (**K**) is optional to be filled for the OT remark.
- 14. Once all the detail has been filled in, click on (M) Add to list to add the OT Preplan in the list (**L**).
- 15. Click on (N) Reset to reset all the field to empty and fill in again.

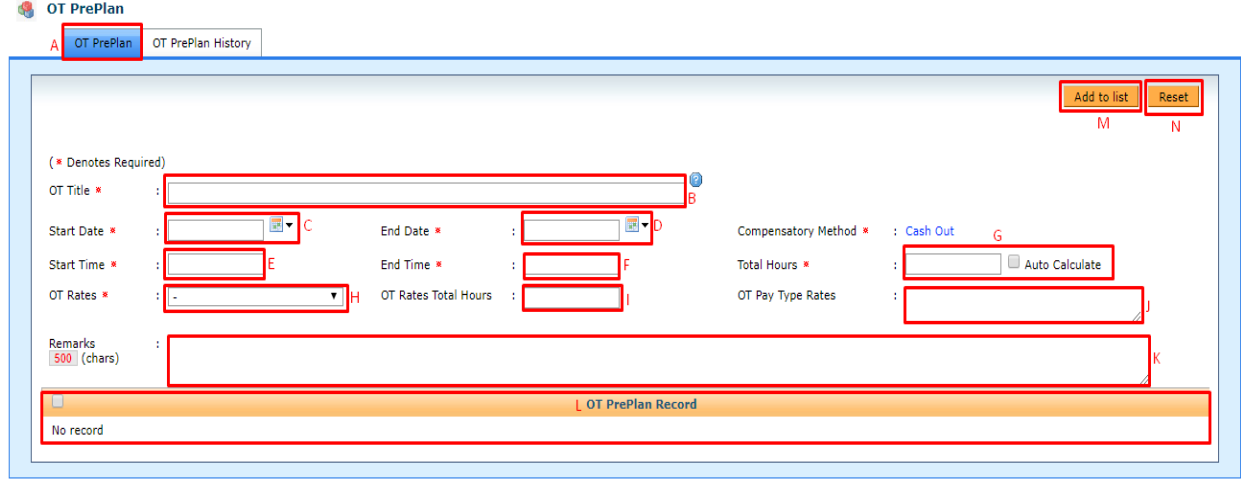